# TRAVENTY 4

マニュアル

# 使用許諾

- 1 本製品及び本書はイーディーコントライブ株式会社の著作物です。したがって、本製品および本紙の一部 または全部を無断で複製、複写、転載、改変することは法律で禁じられています。
- 2 本製品及び本書の内容については、改良のために予告なく変更することがあります。
- 3 本製品を運用した結果の他への影響については、上記にかかわらず責任を負いかねますのであらかじめご 了承ください。
- 4 本製品のソフトウェアに含まれる著作権等の知的財産権は、お客様に移転されません。
- 5 本製品のソフトウェアのソースコードについては、いかなる場合もお客様に開示、使用許諾を致しません。ま た、ソースコードを解明するために本ソフトウェアを解析し、逆アセンブルや逆コンパイル、またはその他のリバ ースエンジニアリングを禁止します。
- 6 書面による事前の承諾を得ずに、本ソフトウェアをタイムシェアリング、リース、レンタル、販売、移転、サブライ センスすることを禁止します。
- 7 当社は本製品に関し、日本国内でのみテクニカルサポート、およびアフターサービス等行っております。
- 8 当社は、お客様が上記の諸条件のいずれかに違反されたときは、いつでも本製品の御使用を終了させるこ とができるものとします。
- 9 ED-CONTRIVE、Traventy、Traventy ロゴは、イーディーコントライブ株式会社の商標または登録商 標です。
- 10 本書に記載されている他社名、他社製品名は、一般に各社の商標または登録商標です。

# 目次

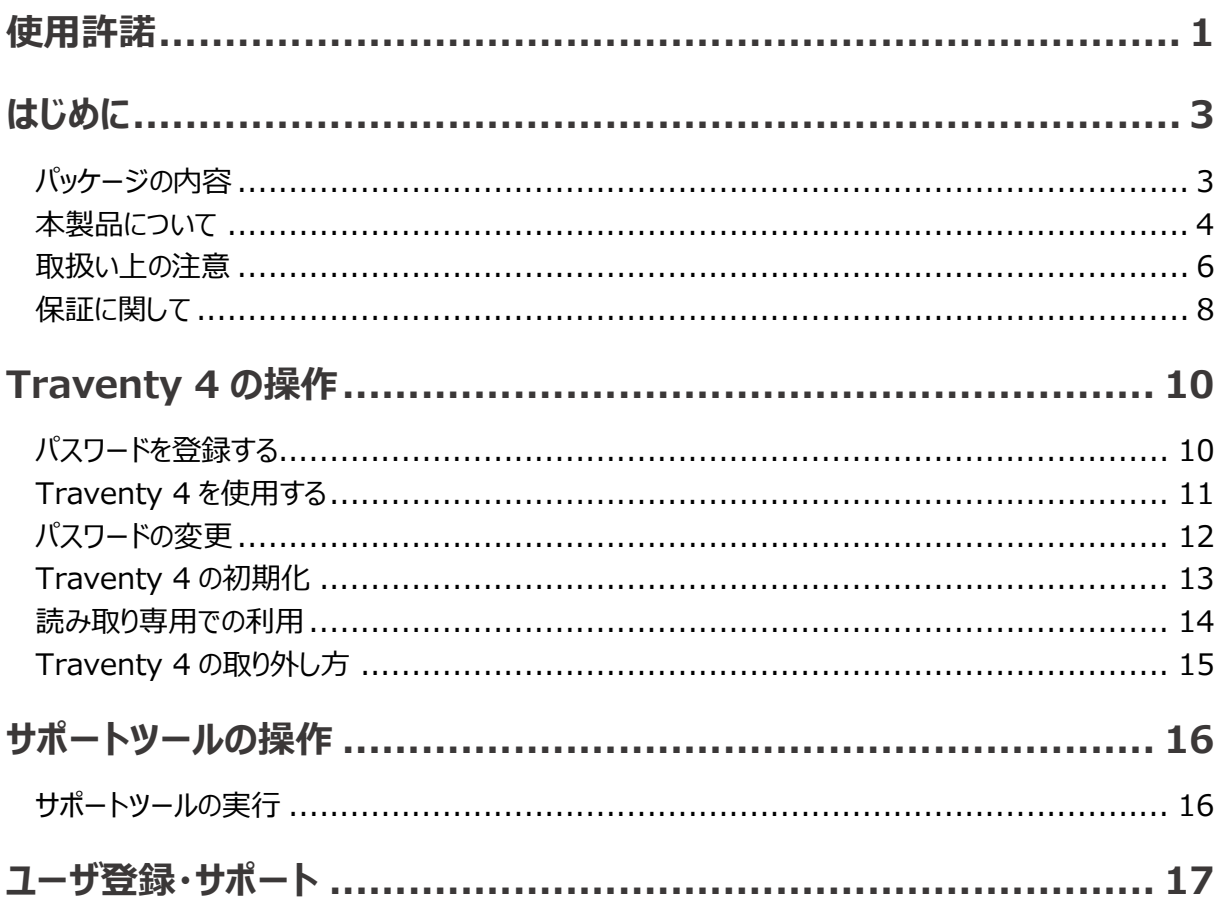

# はじめに

このたびは「Traventy 4」をお買い上げいただき、誠にありがとうございます。本製品を正しくご利用いただく ために、必ず本マニュアルをお読みください。また、お読みになった後は大切に保管してください。

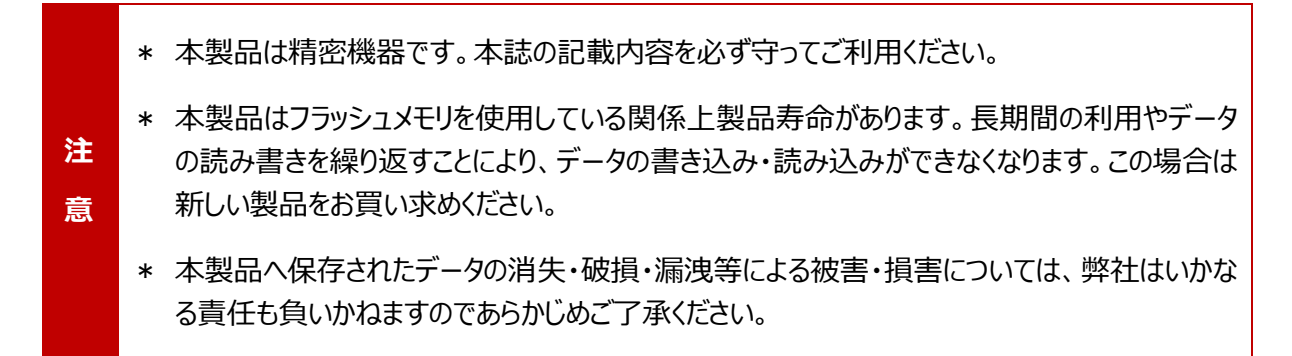

## パッケージの内容

本製品のパッケージには以下のものが梱包されております。はじめにご確認いただき、不足している場合には お買い求めの販売店にご連絡ください。

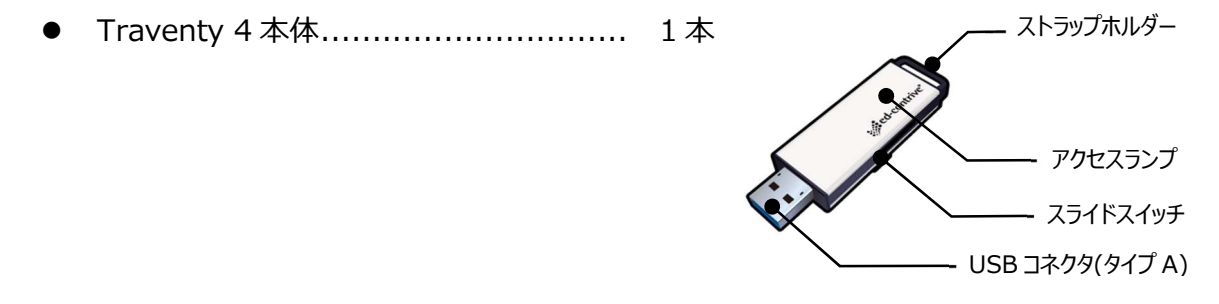

最新情報については、当社ホームページや、サポートページから最新版のマニュアルをダウンロードして ご確認ください。

#### 本製品の概要

本製品は暗号化セキュリティ USB メモリです。データの書き込みや読み込みを行うには、パスワードが必要 となりますので、不正なデータの閲覧や削除、編集を防ぐことができます。また AES 256bit によるデータの 自動暗号化機能により、安全にデータを取り扱うことができます。

本製品は Traventy 4 AdminPack に対応しており、パスワードポリシー、ウイルス対策、動作制限等の ポリシー設定や機能追加を行うことができます。

#### 動作環境

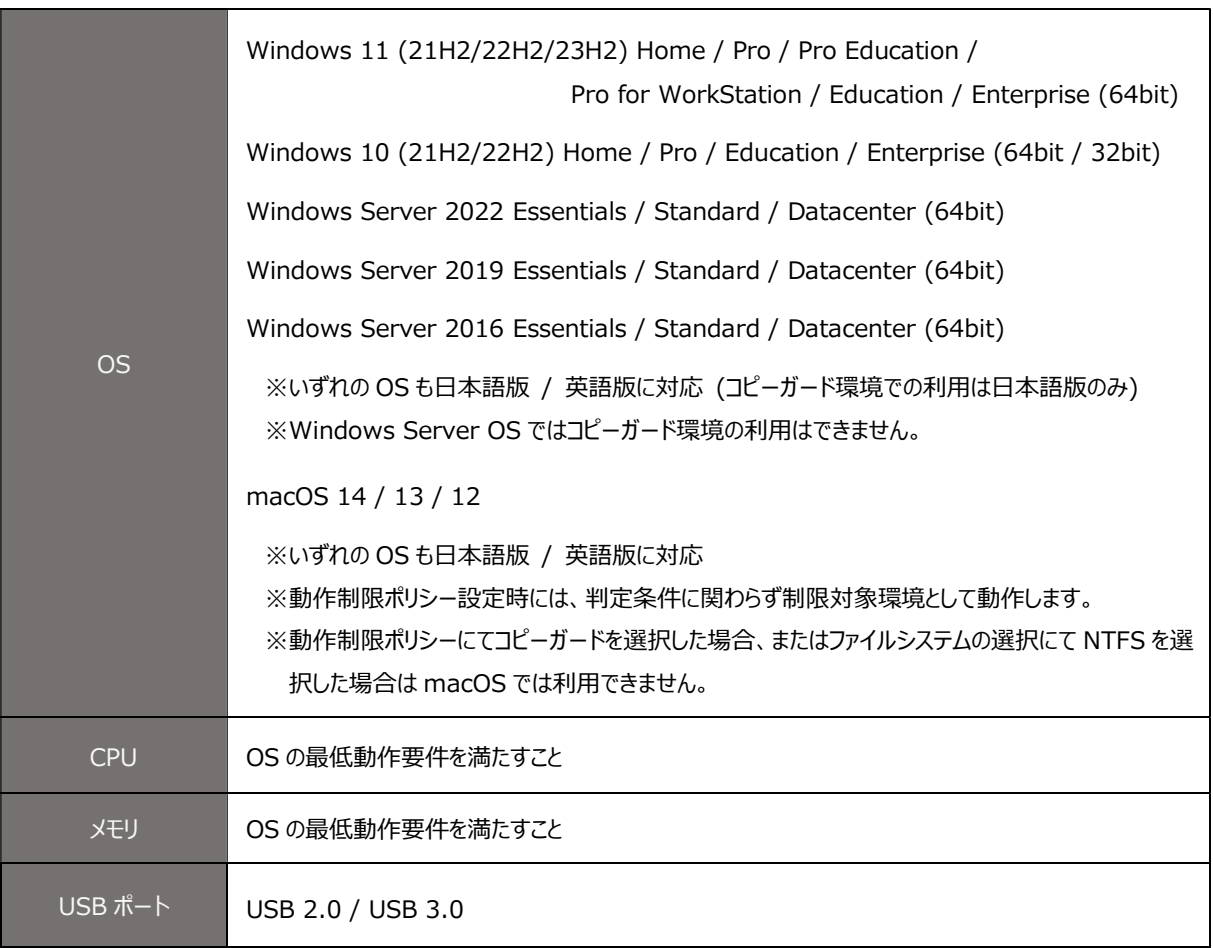

最新の動作環境は弊社ホームページにてご確認ください。

## イーディーコントライブ社 製品 HP

https://www.safety-disclosure.jp/

## ハードウェア仕様

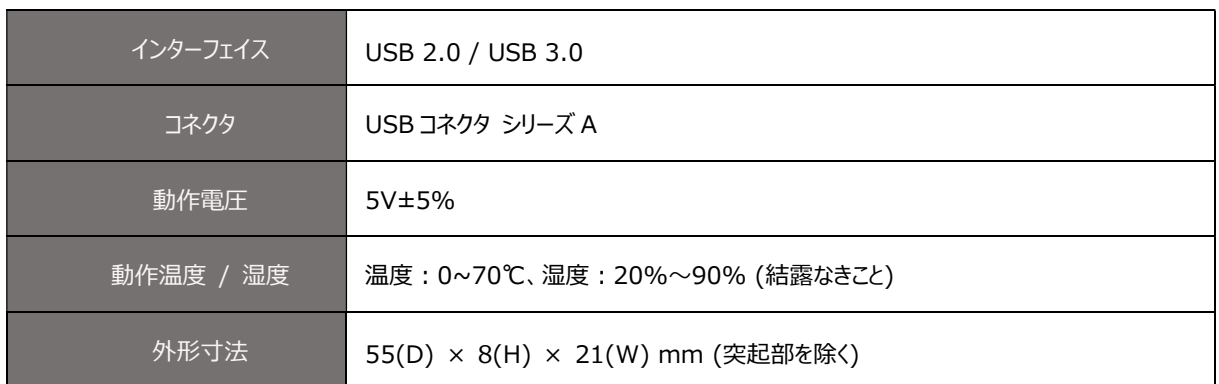

#### ドライブの種類

Traventy 4 を PC に接続すると下記 2 つのドライブが認識されます。

#### MANAGE\_DRV

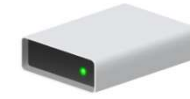

パスワード認証プログラム「Traventy4.exe」「Traventy4\_Mac.app」「サポートツー ル」が保存されたドライブです。このドライブは管理用ドライブとなり、データを保存するこ とはできません。

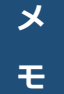

メ <mark>\* サポートツールが保存されている Support フォルダは隠しフォルダのため、お使いの環境によっ</mark> モ てはフォルダアイコンが表示されない場合がございます。

#### USB ドライブ(USER\_DRV)

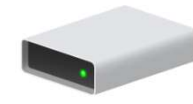

データ保存用のドライブです。パスワード認証を行うまでアクセスできません。また、パスワ ード認証前は表示名が「USB ドライブ」、認証後は「USER\_DRV」に変化します。こ のドライブへ保存したデータは自動で暗号化が行われます。

**メ | \*** 一部の OS ではパスワード認証前は隠しドライブとして認識されるため、お使いの環境によって モ はドライブアイコンが表示されない場合がございます。

## 取扱い上の注意

- 本製品を取り付け、使用する際は、必ずパソコンメーカーおよび周辺機器メーカーが提示する警告・注意指示に 従ってください。
- 電気製品の内部やケーブル、コネクタ類に小さなお子様の手が届かないように機器を配置してください。さわって けがをする危険があります。
- 濡れた手で本製品に触れないでください。感電・故障の原因となります。
- 煙が出たり変な臭いや音がしたら、すぐにパソコンおよび周辺機器の電源スイッチを OFF にし、コンセントから電 源プラグを抜いてください。そのまま使用を続けると、ショートして火災や感電が発生する恐れがあります。弊社サ ポートセンターまたは、お買い求めの販売店にご相談ください。
- 本製品に液体をかけたり、異物を内部に入れたりしないでください。液体や異物が内部に入ってしまった場合は、 パソコンの電源スイッチを OFF にし、コンセントから電源プラグを抜いてください。そのまま使用を続けると、ショート して火災になったり、感電する恐れがあります。弊社サポートセンターまたはお買い求めの販売店にご相談くださ い。
- 浴室など、水分や湿気が多い場所では、本製品を使用しないでください。火災になったり、感電・故障する恐れ があります。
- 小さなお子様が電気製品を使用する場合には、本製品の取り扱い方法を理解した大人の監視、指導のもとで 行うようにしてください。
- 本製品の分解・改造・修理を自分でしないでください。火災・感電・故障の恐れがあります。また、本製品のシー ルやカバーを取り外した場合、修理をお断りすることがあります。
- 本製品の上に物を置かないでください。傷がついたり、故障の原因となります。
- シンナー・ベンジン等の有機溶剤で、本製品を拭かないでください。本製品の汚れは、乾いたきれいな布で拭いて ください。汚れがひどい場合は、きれいな布に中性洗剤を含ませ、かたくしぼってから拭き取ってください。
- 本製品に触れる前に、身近な金属(ドアノブやアルミサッシなど)に手を触れて、身体の静電気を取り除くように してください。
- パソコンおよび周辺機器の取り扱いは、各マニュアルをよく読んで、各メーカーの定める手順に従ってください。
- 各接続コネクタのチリやほこり等は、取りのぞいてください。各接続コネクタには手を触れないでください。故障の原 因となります。
- 本製品の取り付け/取り外しや、ソフトウェアをインストールするときなど、お使いのパソコン環境を少しでも変更す るときは、変更前に必ずパソコン内のデータを別のメディア (ハードディスク等) にバックアップしてください。誤った 使い方をしたり、故障などが発生してデータが消失、破損したときなど、バックアップがあれば被害を最小限に抑え ることができます。バックアップの作成を怠ったために、データを消失、破損した場合、弊社はその責任を負いかね ますのであらかじめご了承ください。
- 本製品のデータおよびパソコン内 (ハードディスク等) のデータは、必ず別のメディア (ハードディスク等) にバック アップしてください。次のような場合に、データが消失・破損する恐れがあります。

誤った使い方をしたとき。静電気や電気的ノイズの影響を受けたとき。故障したとき、本製品へのアクセス中に 本製品の取り外しや機器の電源を OFF にした場合。天災による被害を受けたとき。

上記の場合に限らずデータを消失、破損した場合、弊社は責任を負いかねますのであらかじめご了承ください。

ホコリ・ゴミが付着している状態で、取り付けないでください。

- アクセスランプが点滅している間は、パソコンの電源スイッチを OFF にしたり、システムをリセットしないでください。デ ータが消失・破損する恐れがあります。
- 次の場所で使用・保管をしないでください。感電、火災の原因となったり、製品やパソコンに悪影響を及ぼすこと があります。

静電気が発生するところ。電気的ノイズが発生するところ。温度・湿度が各機器のマニュアルが定めた使用 環境を超えるところ。結露するところ。腐食性があるところ。

 本製品を廃棄するときは、各地方自治体の条例に従ってください。条例の内容については、各地方自治体にお 問い合わせください。

# 保証に関して

#### 保証契約約款

この約款は、お客様が購入された弊社製品の修理に関する条件等を規定するものです。お客様が、この約款に規定 された条項にご同意いただけない場合は保証契約を取り消すことができます。その場合は、ご購入の製品を使用する ことなく販売店または弊社にご返却ください。

なお、この約款によりお客様の法律上の権利が制限されるものではありません。

#### 第 1 条(保証期間)

弊社製品ご購入後 1 年以内に、日本国内での取扱説明書等に従った正常な使用状態で製品を作動させたにもか かわらず製品が正常に機能しない場合(以下「故障」といいます)、弊社の定める下記条件によって修理いたします。

#### 第 2 条(無償保証)

製品が故障した場合、お客様は前条に定める保証期間内に弊社に対し修理を依頼することにより、無償保証の適 用を受けることができます。ただし、次の各号に該当する場合は、保証期間内であっても無償保証の適用を受けること ができません。

- 1 お客様における使用上の誤り、不当な改造もしくは修理、分解、または弊社が指定するもの以外の機器との 接続により故障または破損した場合。
- 2 火災、地震、落雷、風水害、その他天変地異、または、異常電圧や加圧などの外部的要因により、故障また は破損した場合。
- 3 お客様のお取扱い上の不注意(取扱説明書以外の誤動作、落下、衝撃、水掛かり、砂・泥の付着、機器内 部への水・砂・泥の混入等)、お手入れの不備(かび発生等)により生じた故障。
- 4 製品本体に付帯している付属品類。
- 5 消耗部品が自然磨耗または自然劣化し、消耗部品を取り替える場合。
- 6 故障の原因が本製品以外(電源、ほかの機器等)の場合。
- 7 前各号に掲げる場合のほか、故障の原因がお客様の使用方法にあると認められた場合。

#### 第 3 条(修理)

この約款に基づく修理は、次の各号に規定する条件の下で実施します。

- 1 修理のご依頼時には製品を弊社サポートページよりご連絡ください。サポートページについては各製品の取扱 説明書をご確認ください。 なお、送料は送付元負担とさせていただきます。またご送付時には宅配便等の送付控えが残る方法でご送付 ください。郵送は固くお断りいたします。
- 2 修理は、製品の交換もしくは補修により行います。製品の交換においては、保証対象の製品と同等または同 等の性能を有する他の製品と交換させていただきます。
- 3 記録データについての複製、バックアップや復元作業は一切行いません。また、弊社は当該データの破損、消 失等の一切の責任を負いません。
- 4 無償修理により交換された旧製品等は、弊社にて適宜廃棄処分させていただきます。

#### 第 4 条(免責事項)

- 1 お客様がご購入された製品について、弊社に故意または重大な過失があった場合を除き、債務不履行または 不法行為に基づく損害賠償責任は、当該製品の購入代金を限度と致します。
- 2 お客様がご購入された製品について、隠れた瑕疵があった場合は、この約款の規定にかかわらず、無償にて当 該瑕疵を補修しまたは瑕疵のない製品または同等品に交換しますが、当該瑕疵に基づく損害賠償の責に任 じません。
- 3 弊社における保証は、お客様が購入された製品の機能に関するものであり、ハードディスク等のデータ記憶装 置について、記憶されたデータの消失または破損について保証するものではありません。

#### 第 5 条(有効範囲)

この約款は、日本国内においてのみ有効です。また海外でのご使用につきましては、弊社はいかなる保証もいたしませ ん。

# Traventy 4 の操作

<mark>注 |</mark> \* 本マニュアルの操作手順は Traventy 4 の標準機能に関する手順です。 **意図のある場合があります。**<br>また、この特には、この場合があります。 Traventy 4 AdminPack にてカスタマイズポリシーを設定されている場合、画面やメッセージ

# パスワードを登録する

Traventy 4 を初めてお使いになる場合、以下の手順でパスワードの設定を行ってください。

- 1. Traventy 4 を USB ポートに接続します。
- 2. [MANAGE\_DRV]を開きます。
- 3. [Traventy 4.exe](macOS の場合は[Traventy 4\_Mac.app])を実行します。
- 4. 使用許諾の内容を確認し、[次へ]ボタ ンをクリックします。

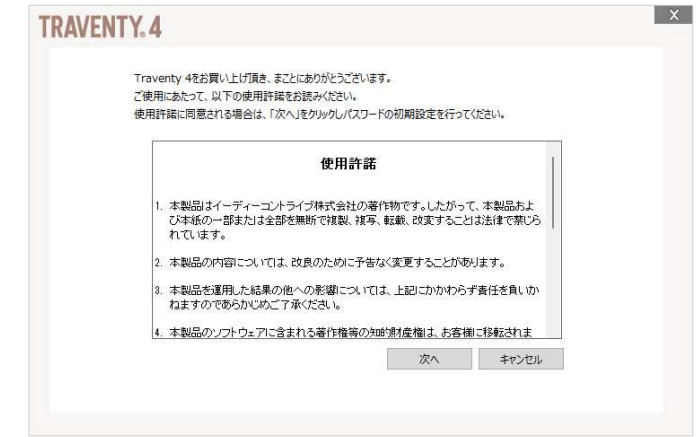

5. パスワードを入力し[OK]ボタンをクリック します。 パスワードは 4~16 桁までの半角英 数記号が使用できます。

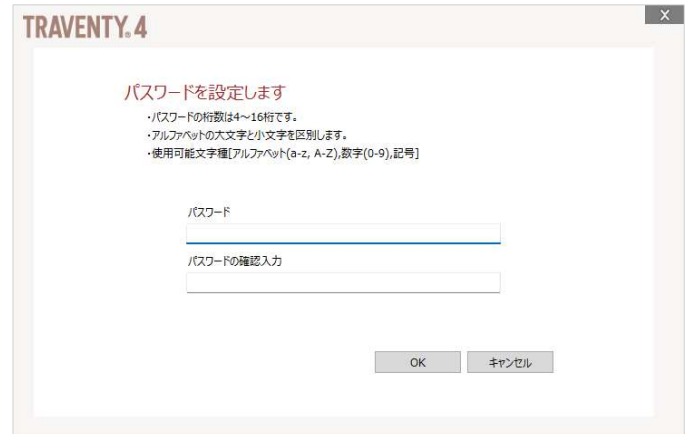

パスワードの設定完了後は「Traventy 4 を使用する (P.11)」の手順 4 以降を参照しご利用ください。

# Traventy 4 を使用する

パスワードの設定が完了している Traventy 4 をお使いになる場合は、以下の手順でパスワード認証を行 ってください。

- 1. Traventy 4 を USB ポートに接続します。
- 2. [MANAGE\_DRV]を開きます。
- 3. [Traventy 4.exe](macOS の場合は[Traventy 4\_Mac.app])を実行します。
- 4. パスワード入力画面が表示されますの で、設定済みのパスワードを入力し [OK]ボタンをクリックします。

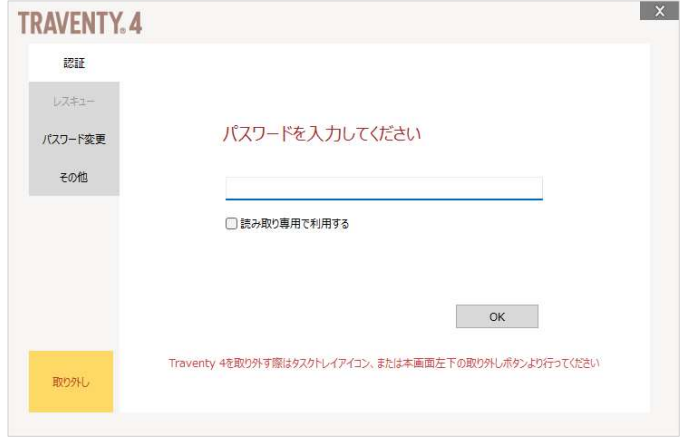

パスワード認証が成功すると、USER\_DRV へアクセス可能となります。

USER\_DRV はハードディスクなどと同様の操作でデータの読み書きを行うことができます。

# パスワードの変更

以下の手順で設定されているパスワードを変更することができます。

- 1. Traventy 4 を USB ポートに接続します。
- 2. [MANAGE\_DRV]を開きます。
- 3. [Superty 4.exe](macOSの場合は[Traventy 4\_Mac.app])を実行します。
- 4. [パスワード変更]タブを選択します。
- 5. 古いパスワードおよび新しいパスワードを 入力し、[OK]ボタンをクリックします。

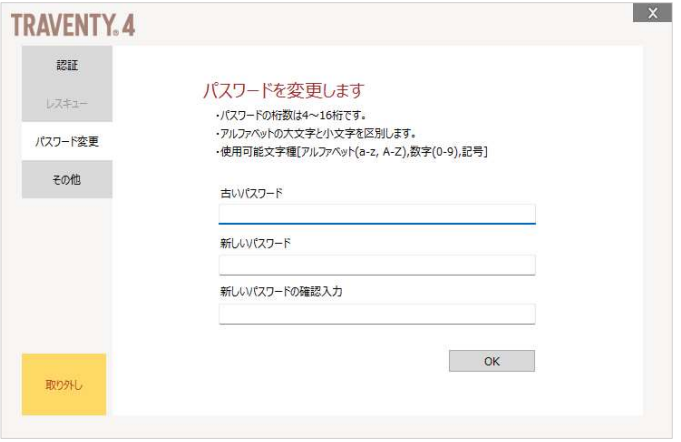

6. 変更完了画面が表示されたら[OK]ボタンをクリックします。Z

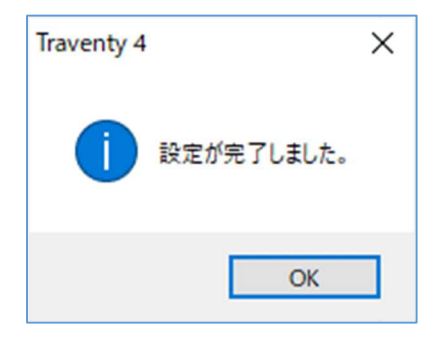

# Traventy 4 の初期化

パスワードを忘れた場合、工場出荷状態へ戻したい場合、バージョンアップを行う場合は弊社サポートペー ジより初期化ツールをダウンロードし、初期化を行ってください。

サポートページのご利用にはユーザ登録が必要となります。

## ユーザ登録ページ / ユーザサポートページ

https://www.safety-disclosure.jp/support/

- 注 USER\_DRV 内に必要なデータが残っていないかご確認の上、初期化を行ってください。 意 \* 初期化は Windows でのみ実行可能です。\* 初期化を行った場合、USER DRV 内のデータはすべて削除されます。初期化前に
- 1. Traventy 4 を USB ポートに接続します。
- 2. 2 初期化ツールを実行します。
- 3. [OK]ボタンをクリックし初期化を開始し ます。

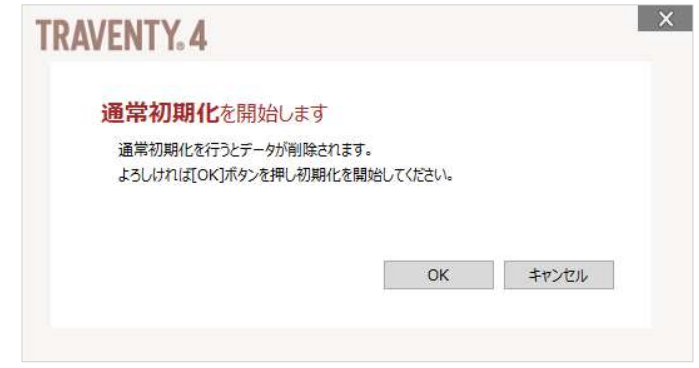

- 4. 初期化中、リムーバブルディスク関連のウインドウが表示されることがありますが、初期化が完了するま で Traventy 4 への操作は行わないようにしてください。
- 5. 完了画面が表示されたら[OK]ボタンを Traventy 4 通常初期化ツール クリックします。 初期化が完了しました。<br>Traventy 4はPCから安全に取り外すことができます。

 $\times$ 

OK

# 読み取り専用での利用

USER\_DRV を読み取り専用で利用したい場合は、以下の手順に従い操作してください。

- 1. Traventy 4 を USB ポートに接続します。
- 2. [MANAGE\_DRV]を開きます。
- 3. [Traventy 4.exe](macOS の場合は[Traventy 4\_Mac.app])を実行します。
- 4. 「読み取り専用で利用する」をチェックし ます。
- 5. パスワードを入力し[OK]ボタンをクリック します。

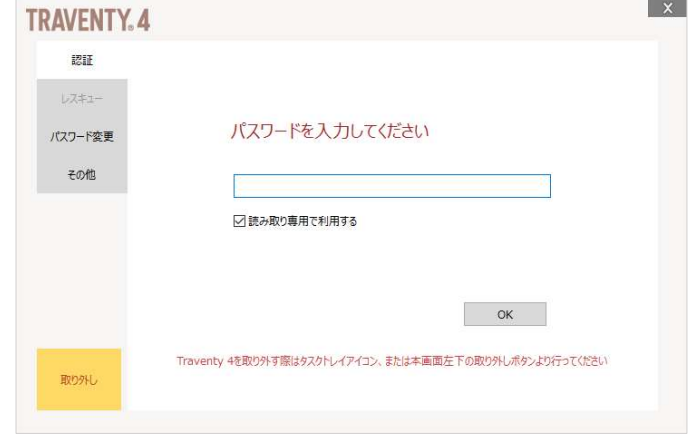

パスワード認証が成功すると、読み取り専用の状態で USER\_DRV へアクセス可能となります。

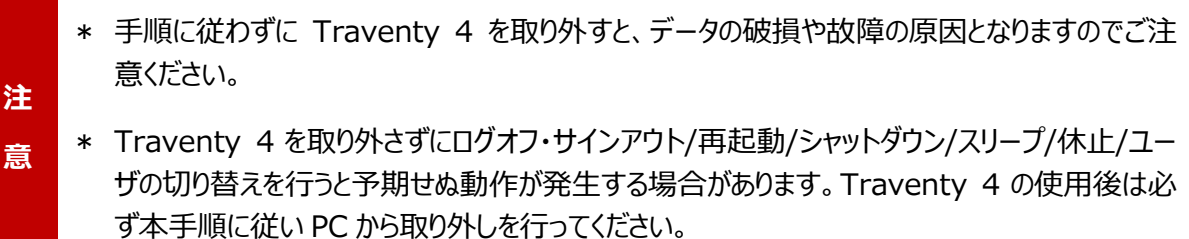

#### 認証画面から取り外す

- 1. [MANAGE\_DRV]を開きます。
- 2. [ Traventy 4.exe](macOS の場合は[Traventy 4\_Mac.app])を実行します。
- 3. 「取り外し]ボタンをクリックします。

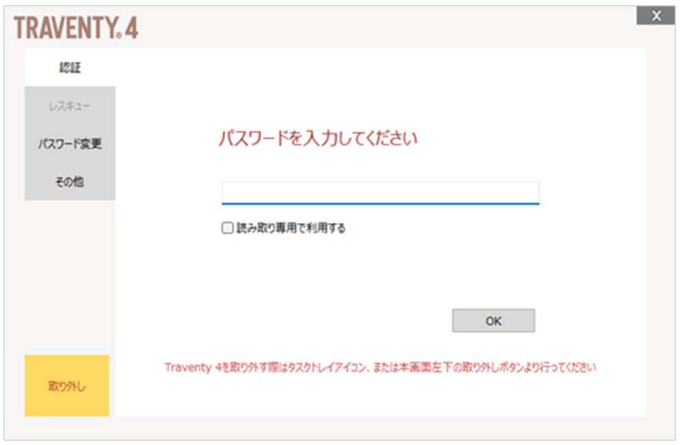

- 4. 「安全に取り外すことができます」と表示されたら Traventy 4 を PC から取り外します。 (OS により表示されるメッセージが異なります)
- 5. macOS ご利用時、デスクトップに[MANAGE\_DRV]が残っている場合はアンマウントを行います。

## タスクトレイから取り外す

- 1. タスクトレイ(macOS の場合は Dock)の Traventy 4 アイコン るくを右クリックします。
- 2. 「Traventy 4 の取り外し」をクリックします。
- 3. 「安全に取り外すことができます」と表示されたら Traventy 4 を PC から取り外します。 (OS により表示されるメッセージが異なります)
- 4. macOS ご利用時、デスクトップに[MANAGE\_DRV]が残っている場合はアンマウントを行います。

Traventy 4 の操作 インファイル しょうしゃ インター・コンピュータ しょうしょう はんしょう はんしょう はんしょう はんしょう はんしょう はんしょう

# サポートツールの操作

サポートツールは、Traventy 4 ご利用中に発生したトラブル等のお問い合わせ時に必要な情報を取得す るツールになります。本ツールは Traventy 4 からの実行だけでなく、MANAGE\_DRV 内の Support フォ ルダを MANAGE\_DRV から PC の任意の場所へコピーし実行することも可能です。

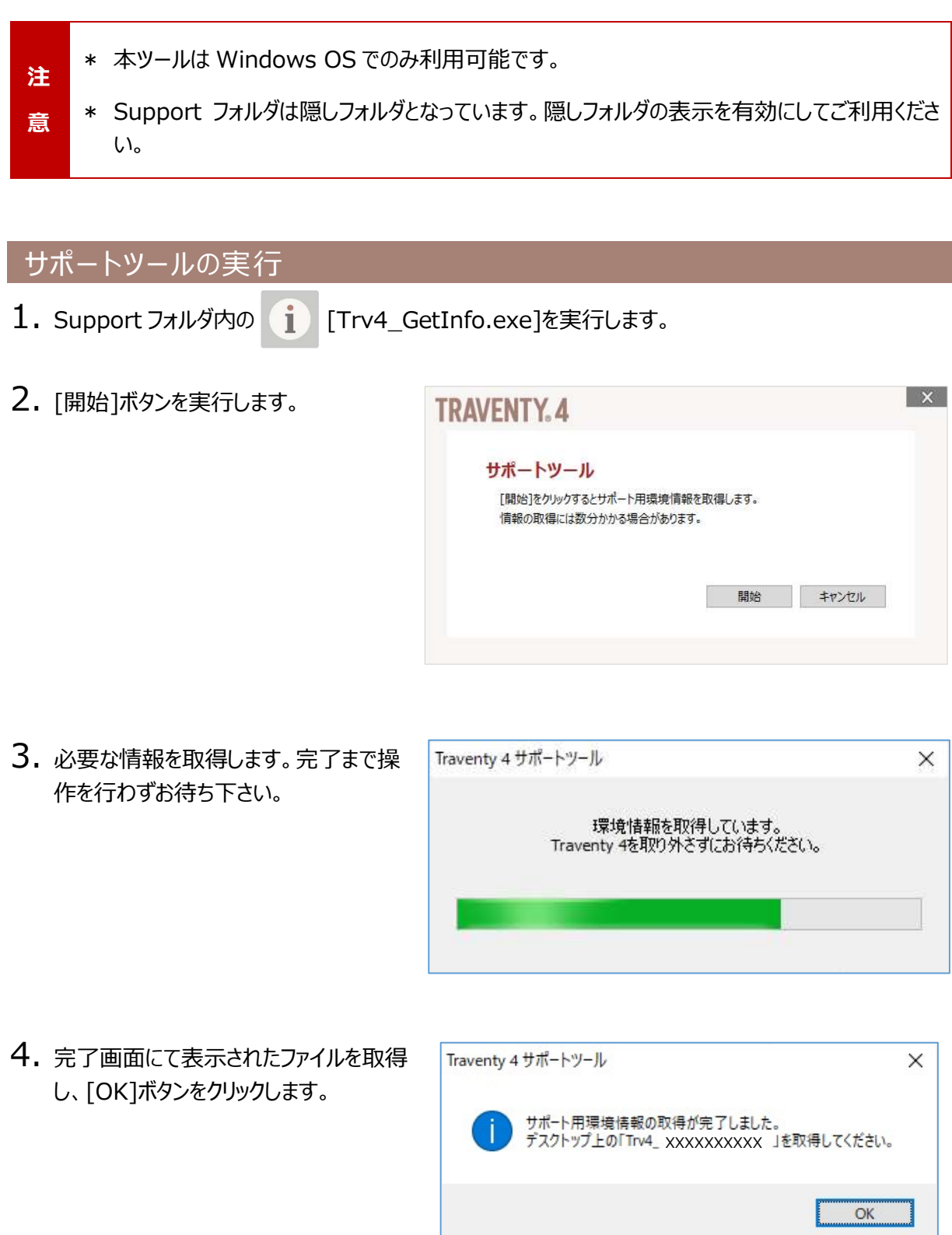

# ユーザ登録・サポート

製品に関するユーザサポート、よくあるご質問、ソフトウェアの修正版等は下記 Web ページにてご案内して おります。ユーザ登録の上ご利用ください。

## ユーザ登録ページ

https://www.safety-disclosure.jp/support/

ユーザ登録済みのお客様には、本ソフトウェアに関する情報などをメールにてご連絡いたします。

Traventy 4 マニュアル 2024 年 3 月 第 1 版発行 発行:イーディーコントライブ株式会社